## **Directives : Adhésion paiement en ligne**

Payable en ligne (PayPal ou carte de crédit), (le module de PayPal **n'accepte pas les cartes de débit)** 

### **IMPORTANT !**

- **Vous pourrez revenir à votre fiche ( Mon profil) d'inscription dès qu'elle aura été payée une fois.**
- **Votre login est votre adresse courriel**
- **Vous gérez vous-même votre mot de passe.**

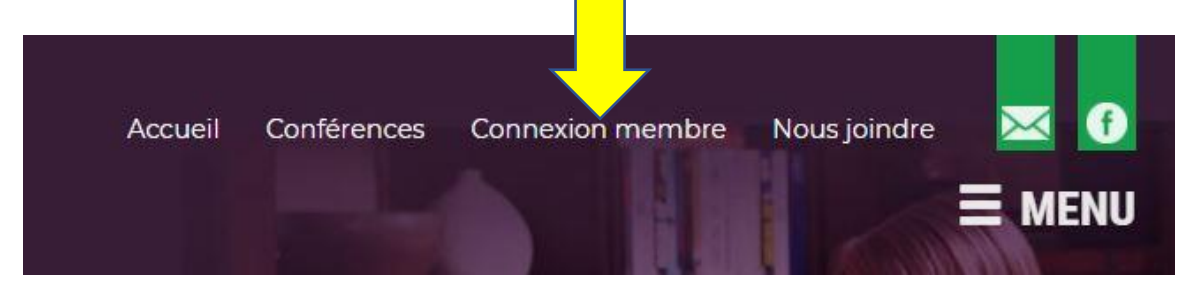

**Lorsque vous êtes branché au site Connexion Membre est remplacé par Mon Profil :** 

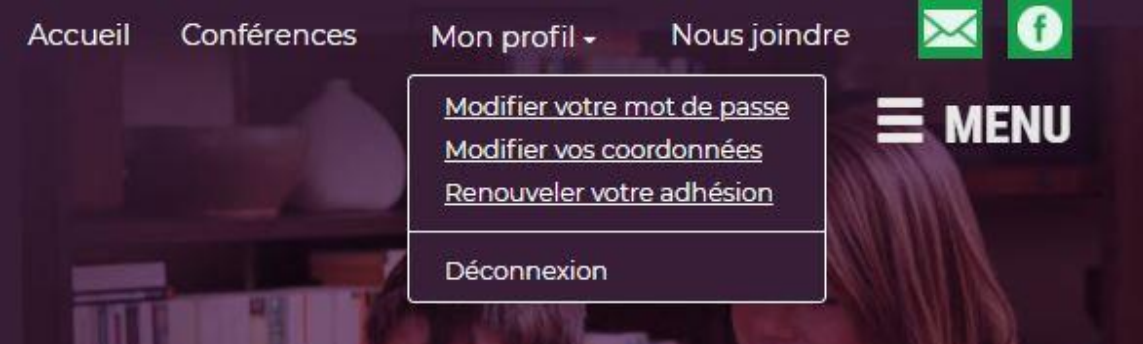

**Quant au module de paiement PayPal (par carte de crédit), vous pouvez le quitter en tout temps en cliquant sur** 

ancel and return to Association francophone des TA

**qui se trouve au bas de toutes les pages de ce module.** 

Paiement Paypal, ou par carte crédit Page **1** sur **8**

**Lorsque vous annulez en cliquant sur ce lien, PayPal vous retournera au site de l'AFPED+ et vous recevrez le message suivant. :** 

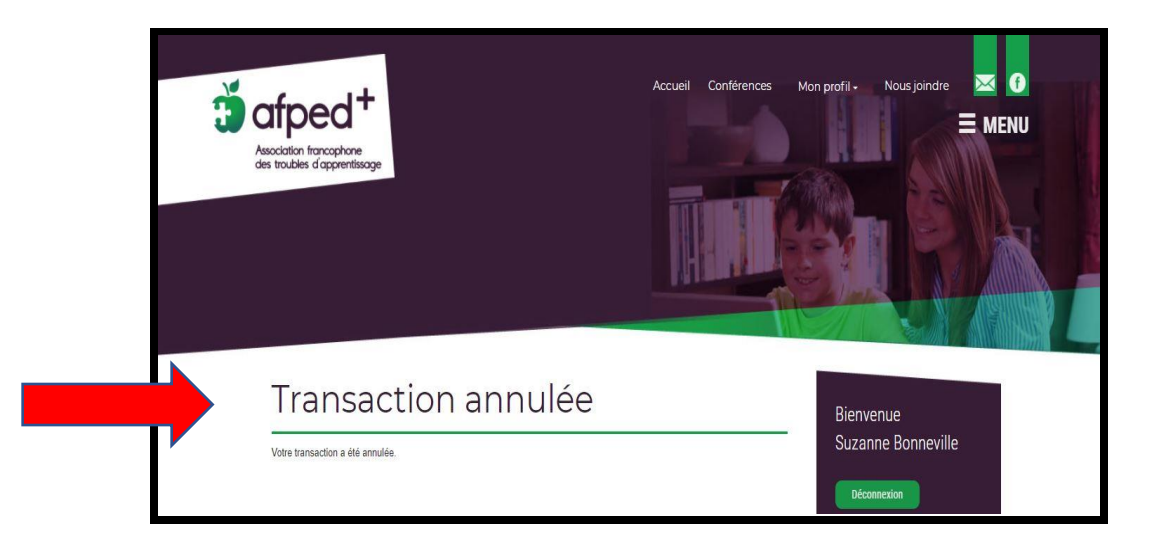

# **ATTENTION !**

- **Si vous sortez en fermant la page de l'inscription c'est-à-dire que vous cliquez sur le X pour fermer la page de l'inscription, et que vous essayez de vous inscrire de nouveau, le système vous bloquera l'accès à l'inscription. Il vous dira que vous êtes inscrite.**
- **Toutefois, puisque l'inscription n'a pas été payée, vous n'avez pas reçu la confirmation de votre paiement provenant de PayPal. Donc, votre inscription n'est pas complète et vous n'êtes pas inscrit.e.**
- **Pour corriger ceci, la gestionnaire bénévole devra effacer votre fiche d'inscription,**

## **Étapes pour vous inscrire**

**Remplir le formulaire.**

### **Si vous avez l'intention de participer à des Google Meet.**

**Assurez-vous de ne pas utiliser une adresse courriel liée à :**

- **un conseil scolaire** ( ex : @ecolecatholique.ca, @csdceo.org, @nouvelon.ca,

@viamonde,ca, @franco-nord.ca, @ccjl.ca … )

- **un gouvernement** (@edu.gov.on.ca, canada.ca)

- **une entreprise privée** @PRESCOTT-RUSSELL.ON.CA, (@fedex.com)

**Une telle adresse pourrait vous bloquer l'accès à la conférence.**

**Ensuite, cliquez sur :**

- **1.** « **PayPal ou par carte de crédit »,**
- **2.** « **J'accepte les conditions**… »,
- **3.** « **CONTINUER** »

**Le total à payer sera indiqué.**

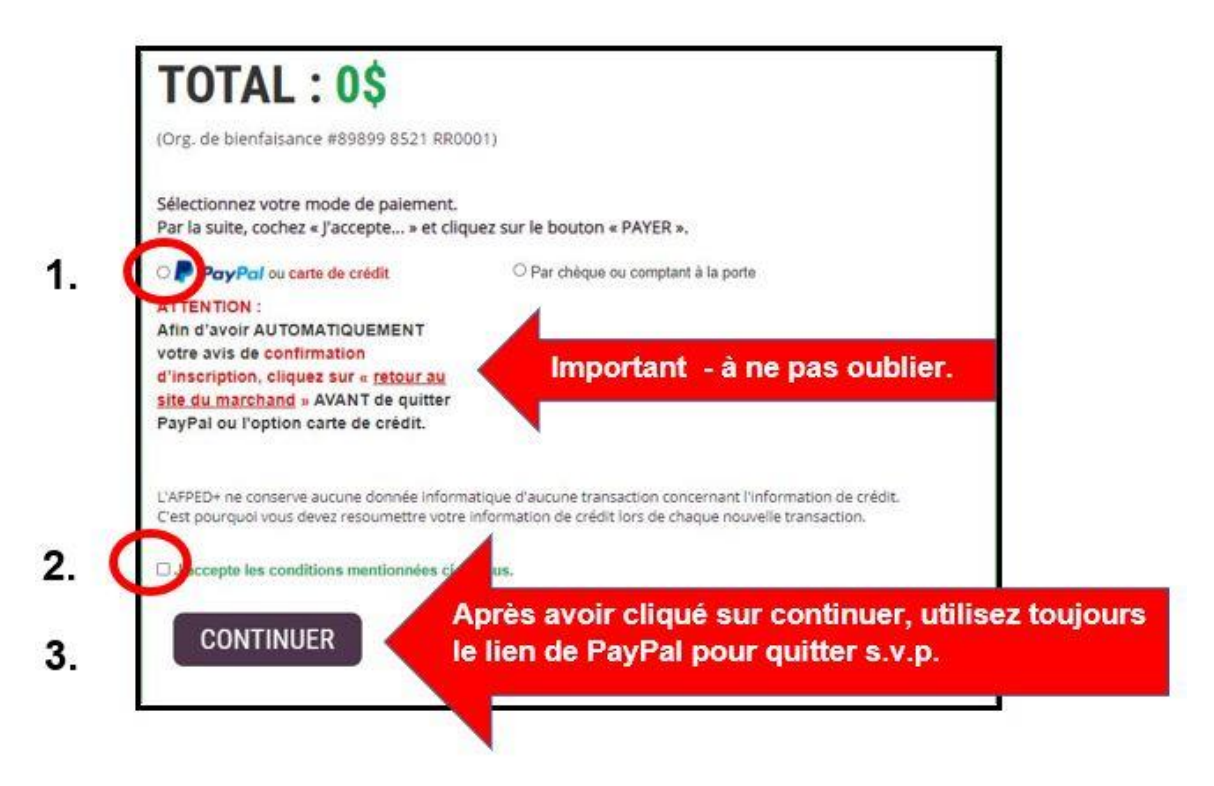

#### **PREMIÈRE FOIS QUE VOUS UTILISEZ LE MODULE PAYPAY ?**

- **Entrez comme 'GUEST',**
- **au prochain écran, entrez votre adresse courriel, car le module de PayPayl vous enverra une confirmation de paiement à cette adresse.**

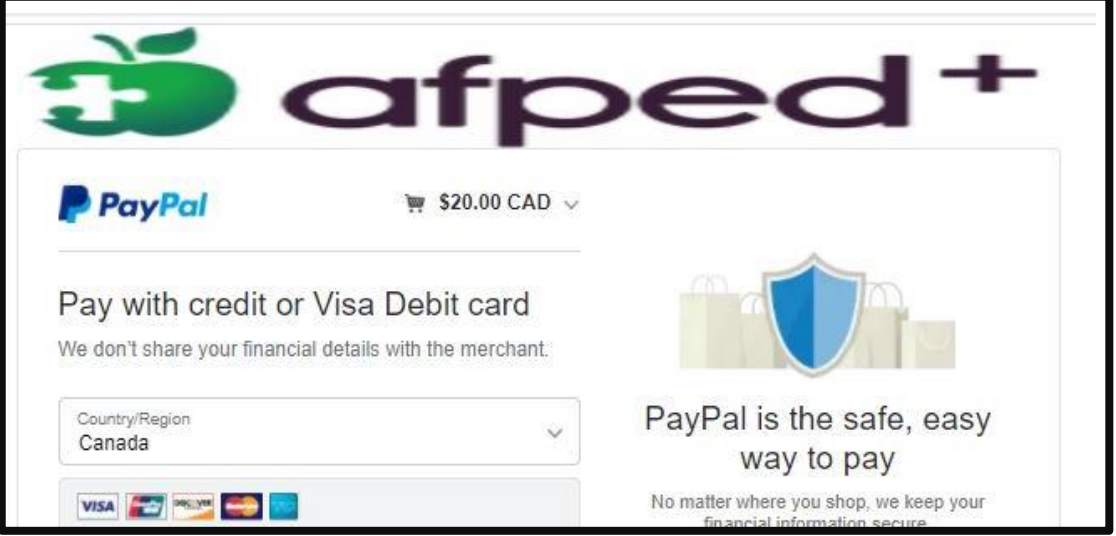

- **Au prochain écran – choisissez le pays**
- **Au prochain écran – vous serez sur la page de paiement de l'AFPED+**

**- Vous verrez notre logo en haut de la page.**

• **Vous pourrez vous servir de votre carte de crédit pour payer.** 

#### **LORS DES PROCHAINES TRANSACTIONS, VOUS VERREZ L'ÉCRAN SUIVANT :**

**Cliquez sur « Pay with credit card » (le module n'accepte pas les cartes de débit).**

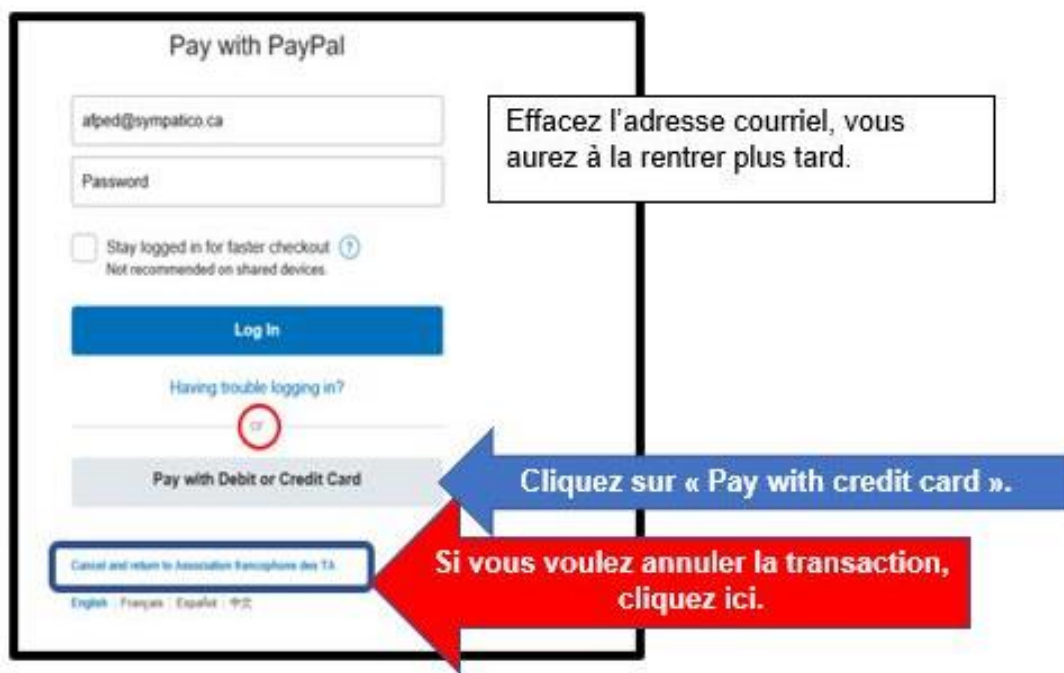

**Au prochain écran – vous serez sur la page de paiement de l'AFPED+** 

**- Vous verrez notre logo en haut de la page.** 

**Entrez vos informations** 

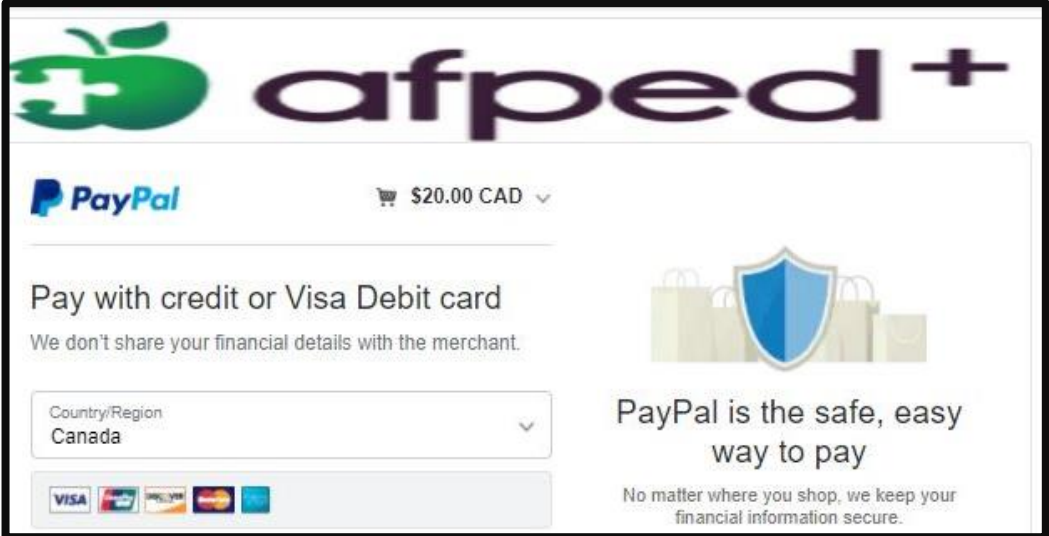

# **ATTENTION !**

Cancel and return to Association francophone des TA

**Cliquez ici, si vous voulez annuler la transaction.**

**À l'écran suivant, vous verrez la confirmation que votre paiement a été accepté par PayPal.** 

### **RAPPEL**

PayPal ou carte de crédit **ATTENTION:** Afin d'avoir AUTOMATIQUEMENT votre avis de confirmation d'inscription, cliquez sur « retour au site du marchand » AVANT de quitter PayPal ou l'option carte de crédit.

**Cliquez sur RETOUR AU MARCHAND** 

# **ATTENTION! Comment quitter PayPal ?**

**Pour quitter PayPal, descendez au bas de la page de confirmation que votre paiement a été accepté par PayPal et cliquez sur « Return to merchant ».**

**Ceci vous permettra de sortir de PayPal en signalant à notre système que votre inscription est complète. Vous recevrez AUTOMATIQUEMENT votre avis de confirmation d'inscription par courriel.** 

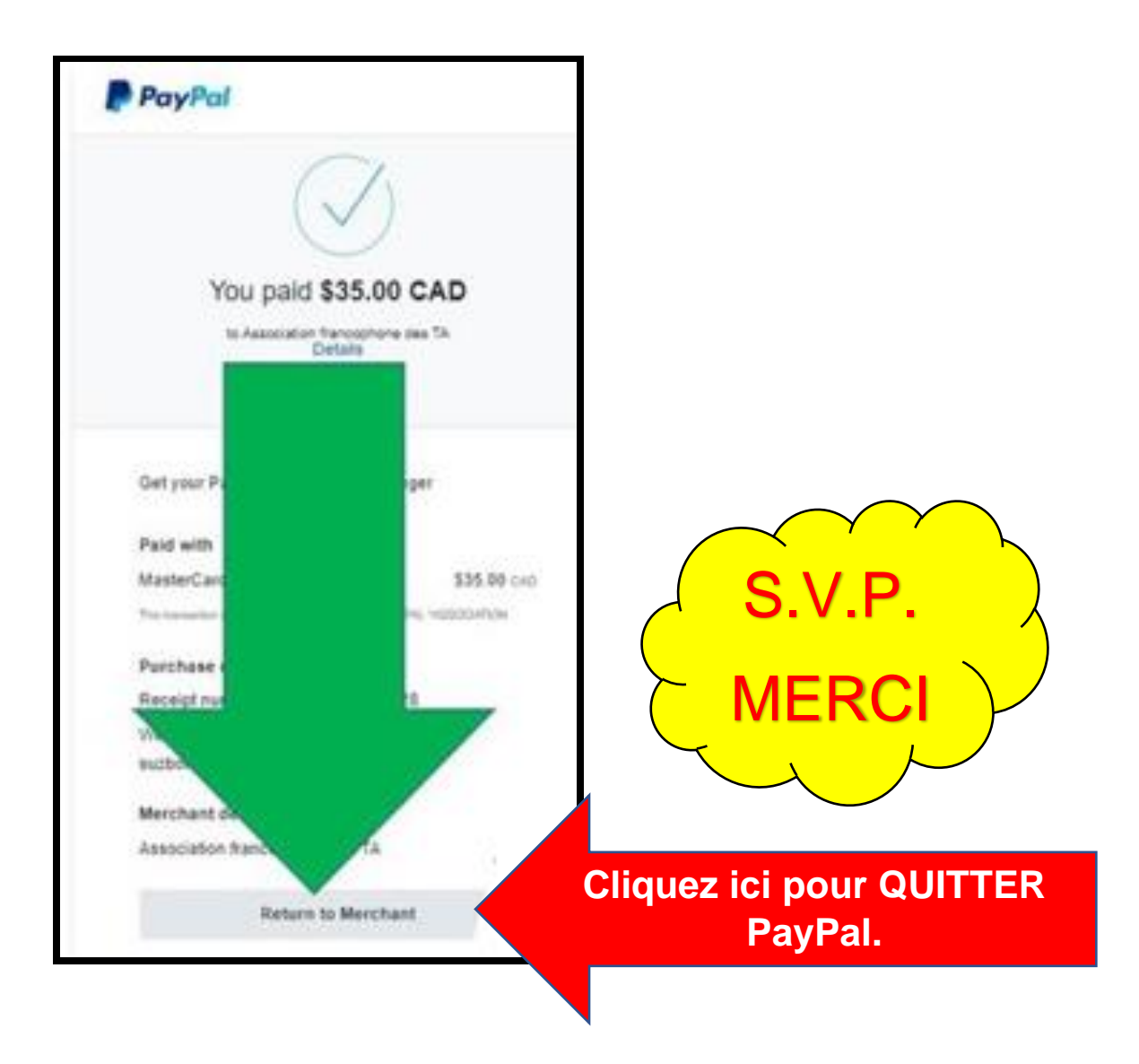

## **Notre système vous enverra AUTOMATIQUEMENT l'avis de confirmation d'inscription par courriel.**

## **PayPal vous enverra aussi une confirmation de paiement.**

Merci de votre appui.

Merci de partager notre passion.

L'équipe de l'AFPED+, une équipe de parents bénévoles